## **Recording a Zoom meeting**

Recording a **Zoom** meeting can be a good way of providing a resource for your learners.

The following steps assume that you have already logged into your **Zoom** account and started a new meeting as the host. It is a good idea to check that your microphone and video settings are correct before beginning the meeting.

[Note: Your webcam will not work if you if you log into your Zoom account within the VDI Service; it will only work if you log into your Zoom account from your own browser, preferably Chrome.]

There are two options for recording in Zoom:

## Local Recording

• This option is available for people who are using a **Basic** free **Zoom** account. Recordings made using this option are saved into the **Zoom** folder of the local drive of your device. These recordings can be manually uploaded into the Panopto platform and then edited, shared and linked into the **Panopto** block of a **Moodle** course.

## **Cloud Recording**

This option is available for people using a Zoom Licensed account. Recordings made using this option are saved to the Zoom Cloud location. These recordings are automatically uploaded into the Panopto platform, where they can be edited, shared and linked into the Panopto block of a Moodle course.

## **Recording Your Meeting Session**

 In your Zoom meeting window, click on the Record button on the toolbar located at the foot of the Zoom meeting window.

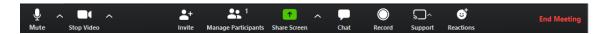

A short **Recording** toolbar for recordings being saved on to **Zoom Cloud** will be displayed in the top left-hand corner of the **Zoom** meeting window. [Notice the **red** dot in the cloud symbol.]

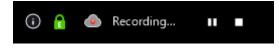

A short **Recording** toolbar for recordings being saved in to the **Zoom** folder of the local drive of your device will be displayed in the top left-hand corner of the **Zoom** meeting window.

Recording...

Pause and Stop controls are displayed on the main toolbar at the foot of the meeting window.

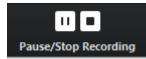

These allow you to **Pause** or **Stop** the recording.

• Once you have stopped the recording using the **Zoom Cloud** a message box will be displayed.

| 🖸 Zoom | ×                                                                                 |
|--------|-----------------------------------------------------------------------------------|
|        | Do you want to stop cloud recording?                                              |
|        | If Yes, you will receive an email notification when the cloud recording is ready. |
|        | Yes Cancel                                                                        |

All such recordings are saved to a **Zoom Cloud** location, not on your local drive.

• At this point you can end the meeting by clicking on the **End Meeting** link in the right-hand end of the meeting toolbar.

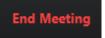

- In the message box that displays next, click on the **End meeting for all** button and the meeting will close.
- Recordings that you make using **Zoom Cloud** will be exported from **Zoom** into **Panopto**, located a folder named **Meeting Recordings**.

Should you wish to view the recordings you have made in **Zoom**, click on the icon in the top right-hand corner of the **Zoom** window that remains, to the right of the **Search** box, then click on the **My Profile** link in the menu that is displayed.

| Q Search                                                   |  |  |  |  |  |  |  |
|------------------------------------------------------------|--|--|--|--|--|--|--|
| Av<br>Adrian Rowe LICENSED<br>adrian.rowe@colchester.ac.uk |  |  |  |  |  |  |  |
| Image: Add a Personal Note                                 |  |  |  |  |  |  |  |
| Settings                                                   |  |  |  |  |  |  |  |
| Available                                                  |  |  |  |  |  |  |  |
| • Away                                                     |  |  |  |  |  |  |  |
| • Do not disturb                                           |  |  |  |  |  |  |  |
| My Profile                                                 |  |  |  |  |  |  |  |
| Try Top Features                                           |  |  |  |  |  |  |  |
| Help >                                                     |  |  |  |  |  |  |  |
| Check for Updates                                          |  |  |  |  |  |  |  |
| Switch to Portrait View                                    |  |  |  |  |  |  |  |
| Switch Account                                             |  |  |  |  |  |  |  |
| Sign Out                                                   |  |  |  |  |  |  |  |

• You will be prompted to sign into your **Zoom** account.

| Sign In                      |                  |  |  |  |  |  |  |
|------------------------------|------------------|--|--|--|--|--|--|
| Email Address                |                  |  |  |  |  |  |  |
| adrian.rowe@colchester.ac.uk |                  |  |  |  |  |  |  |
| Password                     |                  |  |  |  |  |  |  |
| Password                     | Forgot password? |  |  |  |  |  |  |
|                              |                  |  |  |  |  |  |  |
| Sign In                      |                  |  |  |  |  |  |  |

• Select the **Recordings** link of those listed under **Personal**.

| PERSONAL   |  |  |
|------------|--|--|
| Profile    |  |  |
| Meetings   |  |  |
| Webinars   |  |  |
| Recordings |  |  |
|            |  |  |

Recordings that you have made will be listed there.

| Торіс                      | ID            | Start Time            | File Size      | Auto Delete In |
|----------------------------|---------------|-----------------------|----------------|----------------|
| Adrian Rowe's Zoom Meeting | 971-5182-5687 | Apr 14, 2020 10:52 AM | 1 File (29 KB) | 30 days        |

• **Zoom** has been configured to **automatically** delete **Zoom Cloud** recordings after **10** days. Recordings will **also** automatically delete after they have been exported to **Panopto** successfully.